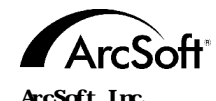

46601 Fremont Blvd Fremont, CA 94538 전화:1.510.440.9901 팩스:1.510.440.1270 웹사이트:www.arcsoft.com 전자메일:support@arcsoft.com

Unit 14,Shannon Industrial Estate Shanon, Co. Clare, Ireland  $+353$  (0) 61-702087  $: +353$  (0) 61-702001 : europe@arcsoft.com

Japan Support Center  $MDS.$ , Inc. IKE Building 3F 5-1-15 Sotokanda, Chiyoda-ku Tokyo 101-0021, Japan 전화:+81-3-3834-5256 팩스:+81-3-5816-4730 : www.arcsoft.jp : support@arcsoft.jp

**등록방법:**

하십시오.

ArcSoft Beijing Representative Office No. 6 South Capital Gym Road Beijing New Century Hotel,#2910 Beijing 100044, P.R. China 전화:8610-68491368 전자메일:china@arcsoft.com

ArcSoft Inc. Taiwan Branch 전화:+886 (0) 2-27181869  $+886$  (0)  $2.27190256$ : support@arcsoft.com.tw

Marketing Results Prop Ltd.  $P \cap \mathbb{R}$ <sub>W</sub> 6246 BHBC Baulkham Hills, New South Wales 2153, Australia 전화:+61 (2) 9899-5888 팩스:+61 (2) 9899-5728 : support@supportgroup.com.au 웹사이트:www.marketingresults.com.au

> 전화(Brazil):00817-200-0709 전화 (Chili):800-202-797 : latinsupport@arcsoft.com

www.arcsoft.com

저자: Steve Toribio 레이아웃 디자인: Vickie Wei

**간단한 사용설명서:**

ArcSoft, Inc. 2002. ArcSoft Funhouse ArcSoft, Inc. 기타 모든 브랜드 제품명은 해당 권리자의 상표 또는 등록상표입니다.

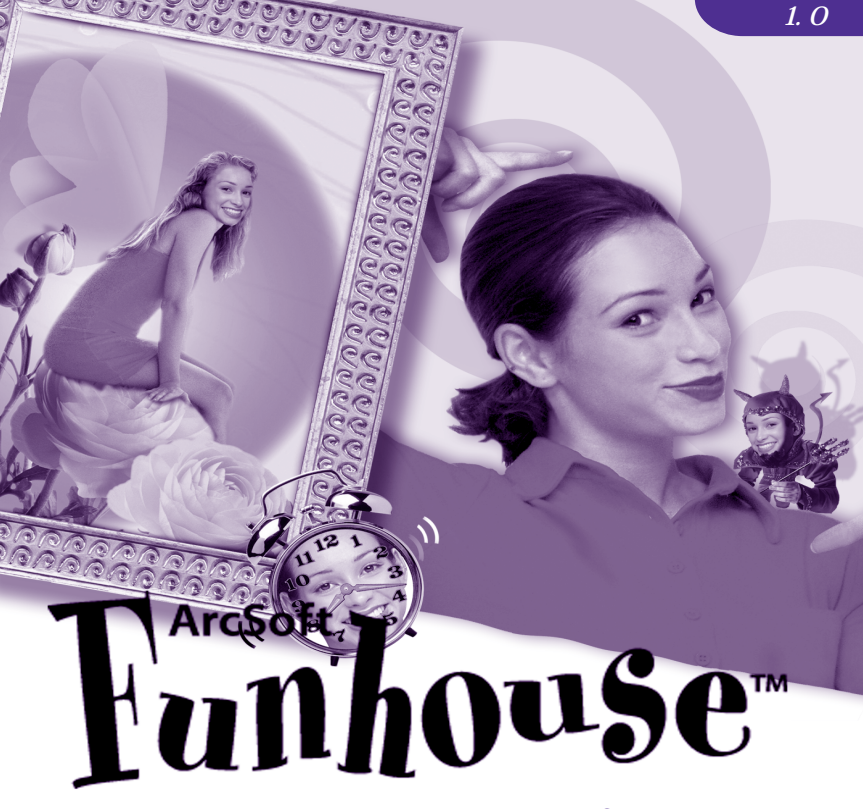

*You've never pictured yourself like this!*

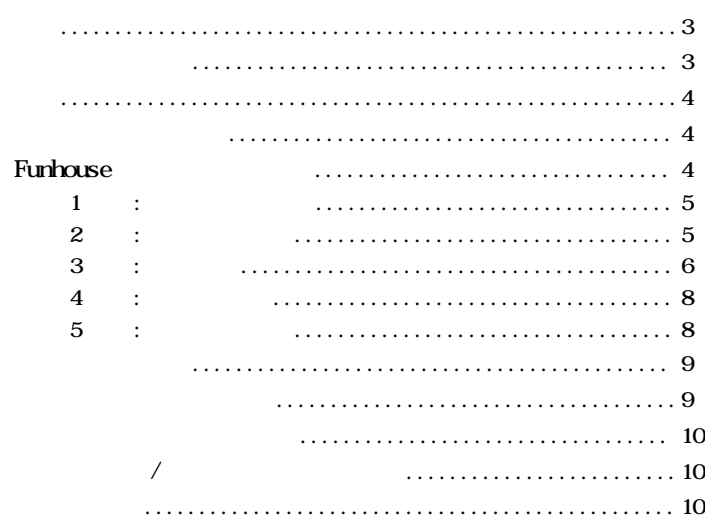

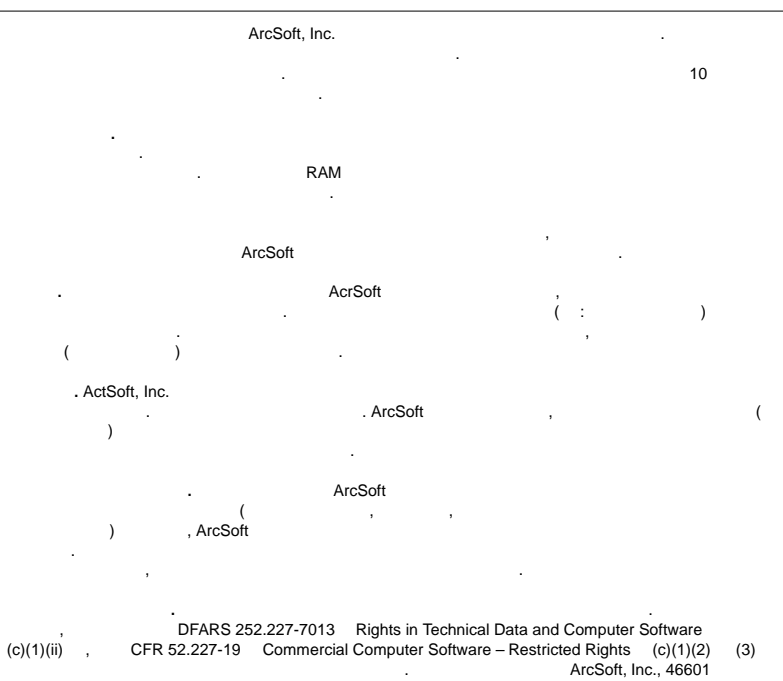

제품을 미국에서 구입하는 경우 계약은 캘리포니아 법률의 적용을 받습니다. 그렇지 않은 경우는

Fremont Blvd., Fremont, CA 94538 [15]

역법이 적용될 있습니다.

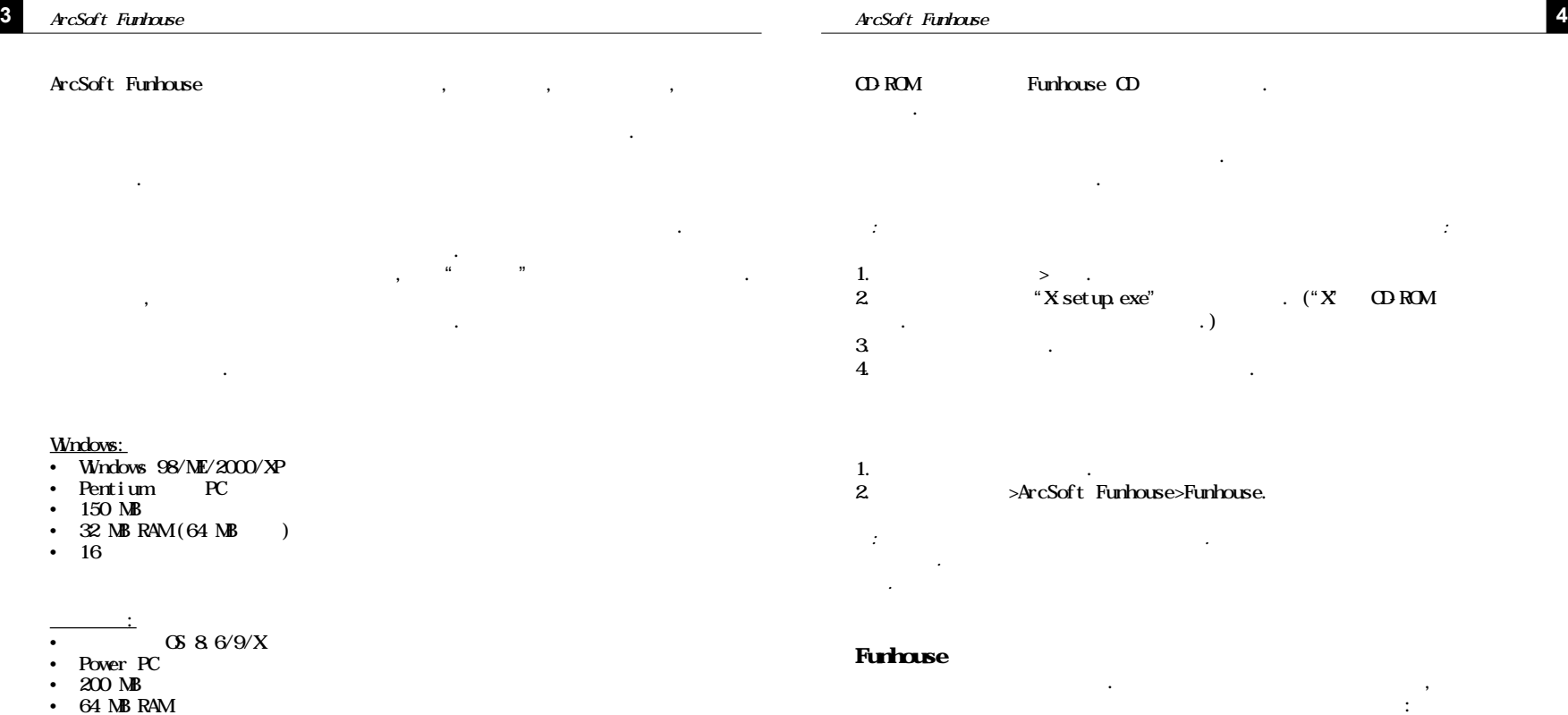

•  $16$ 

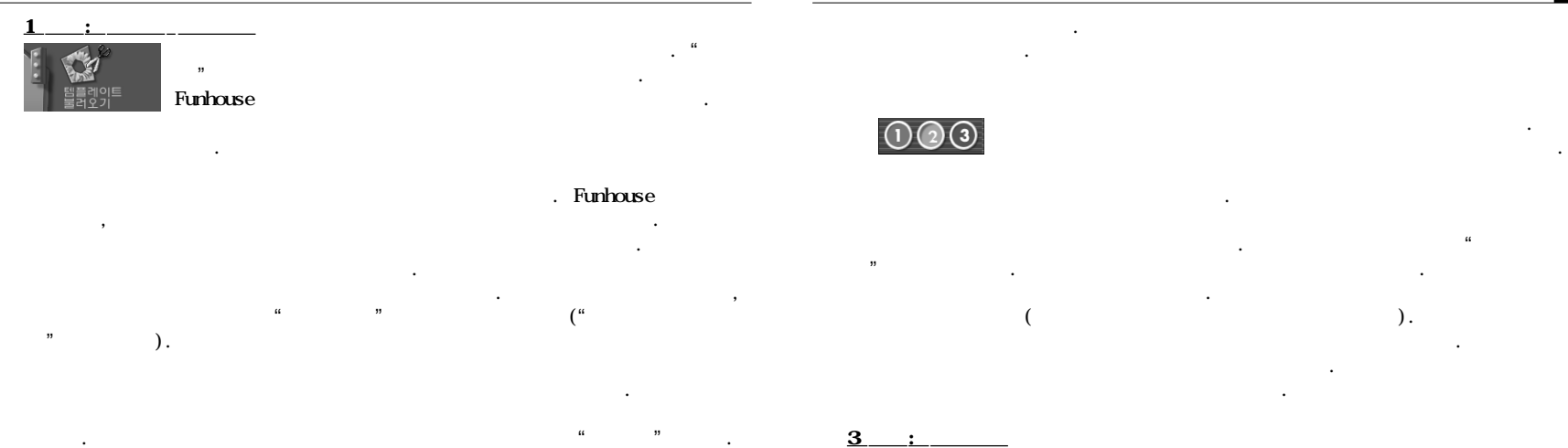

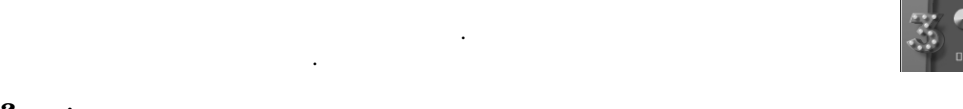

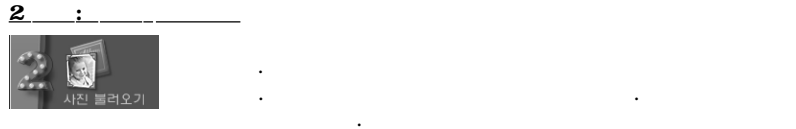

템플릿이 화면에 표시됩니다.

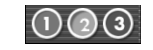

있습니다.

 $\mathcal{H}(\mathcal{A})$ 

사진 마스크 버튼에서 이미지를 선택하세요. 일단 이미지 않아서 이미지 택되고 나면 모든 변경사항은 이미지에만 적용됩니다.

아이콘을 클릭하세요.

방법으로 사진을 수정해야 필요가 있습니다. 이러한 조정은 미세조정 화면에서 이 사람들은 기대 이 사람들이 있습니다.

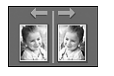

듭니다.

니다.

.

드래그해도 됩니다.

명령은 선택된 이미지를 뒤집어 거울상처럼 보이게 합니다.

세요. 다른 방법으로는 이미지를 미리보기에서 직접 클릭하여

템플릿으로 캡쳐해 있습니다. 번째 버튼을 클릭하여 쳐하세요. 중간 버튼을 클릭하면 비디오 장치를 켜거나 습니다. 번째 버튼은 선택한 장치에 대한 설정을 조정합니

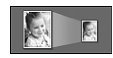

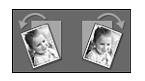

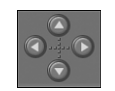

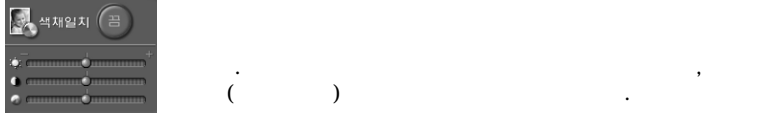

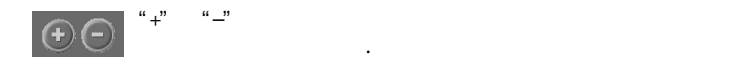

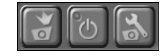

## **4**  $\qquad$  : 백스트 추기

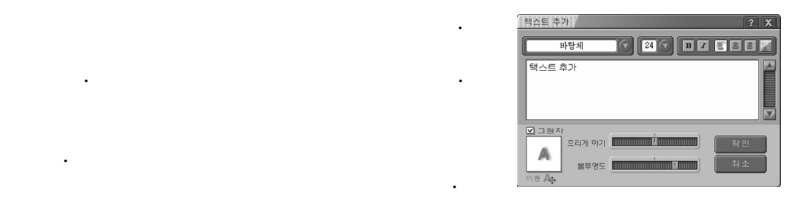

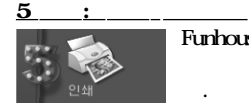

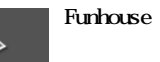

립니다.

여기서 표준 텍스트 옵션을 사용할 있습니다. 택하세요. 텍스트에 음영을 더할 수도 있습니다.

상의 원하는 위치로 드래그할 있습니다.

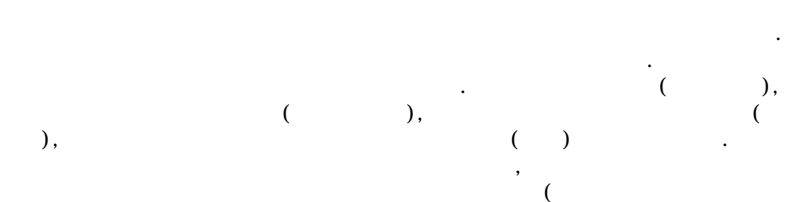

만들어 보세요. 비스트 추가 버튼을 필요. 비스트 추가 버튼을 클릭하면 필요.

 $\ldots$ ).

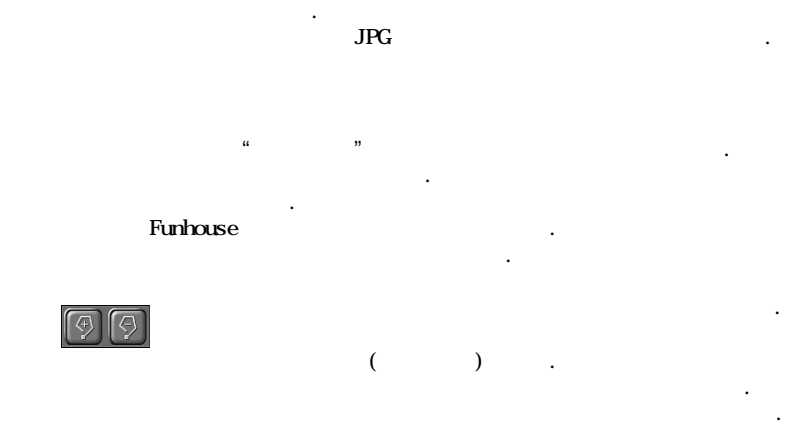

더블클릭하여 마스크 영역을 닫습니다.

다양한 크기의 붓을 사용할 있습니다. 칠하기, 지우개 또는

칠하기 도구를 이용하여 이미지 상에 마스크를 그립니다. 마우 스로 클릭 드래그하여 마스크를 생성하세요. 마스크 영역의 원하는 부분을 지우려면 지우개 도구를 사용하면 됩니다. 지우

이미지를 저장하려면 화면의 저장을 클릭하세요. 하나가 나타날 것입니다.  $\mathbf{u} = \mathbf{u} - \mathbf{u}$  $\mathbf{u}$   $\mathbf{u}$ 

## Funhouse

타납니다.

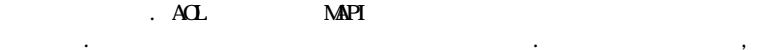

**이미지 획득 / 캡쳐에 대한 주지사항**

세요.

세요.

(www.arcsoft.com)

연락하세요. 드라이버 업데이트가 필요할지도 모릅니다. 드라이버 업데이트 대개 제조업체의 사이트에서 무료로 다운로드 받을 있습니다.

 $\overline{\phantom{a}}$ ,  $\overline{\phantom{a}}$ 

도구는 칠하기 도구와 같은 방식으로 작동하는데, 단지 마스 영역을 생성하는 대신 제거합니다. 흐리게 하기 도구는 마스

 $\overline{\phantom{a}}$ 

구입니다. 마스크의 자장자리 부분을 융합시키면 사진이 스크에 삽입되었을 훨씬 보기가 좋습니다. 이러한 도구들 사용 다양한 크기의 사용 다양한 크기의 사용 다양한 크기의 사용